# **CI HUB integration - setup SysAdmin**

The CI HUB integration is part of all censhare web-packed installations. This article explains necessary steps to set up the integration.

# **Prerequisites**

The CI HUB integration requires a web-packed censhare installation (censhare WP) with Keycloak as authentication server. For more information, see [censhare WP.](https://infohub-author.censhare.com/display/CSDOCUMS/censhare+WP)

## Introduction

The CIHUB module provides the REST interface and schema definitions on the censhare Server. Optionally, you can configure a global query to filter the assets that can be accessed via the CI HUB integration (for example: asset types, domains or output channels). By default, no query is defined and all assets are accessible. This part of the configuration is done in the **censhare Admin Client** .

The **schema definitions** are part of the CIHUB module and stored in the **../censhare/censhare-Custom/censhare-Server/app/modules/cihub /schemas/** sub-directory of the CI HUB module configuration.

# Configure the CI HUB application client in Keycloak

The CI HUB application client authenticates users at CI HUB. You must configure the redirects from the Keycloak client to the censhare Server, the censhare client localhost, and CI HUB server.

- 1. Log into the **Keycloak** Administration Console.
- 2. At the top of the side navigation, select the **censhare** realm.
- 3. In the side navigation, select **Clients**.
- 4. At the top right of the **Clients** table, click **Create**.
- 5. In the **Client ID** field, enter **cihub** and click **Save**.
- 6. Configure the client as follows:

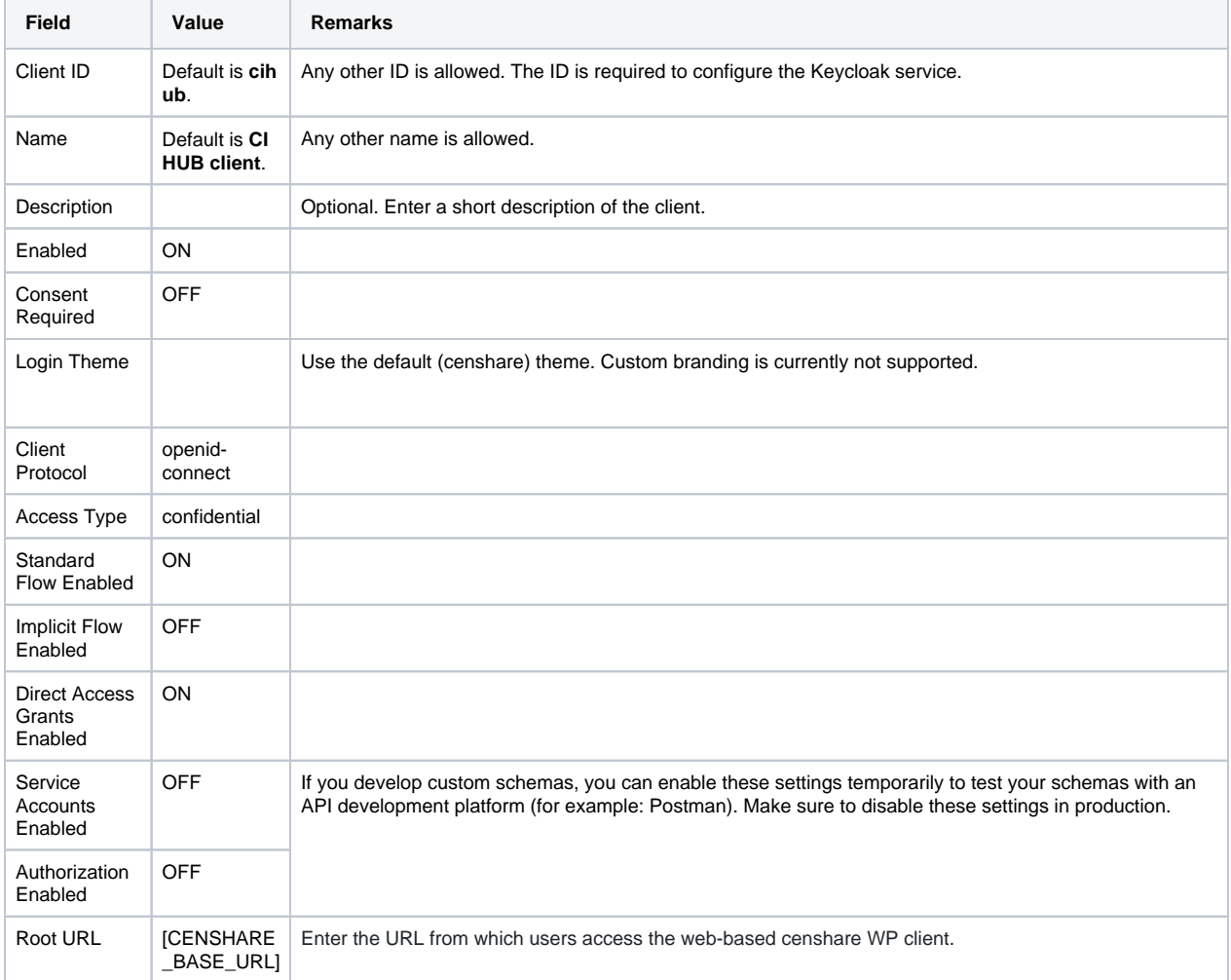

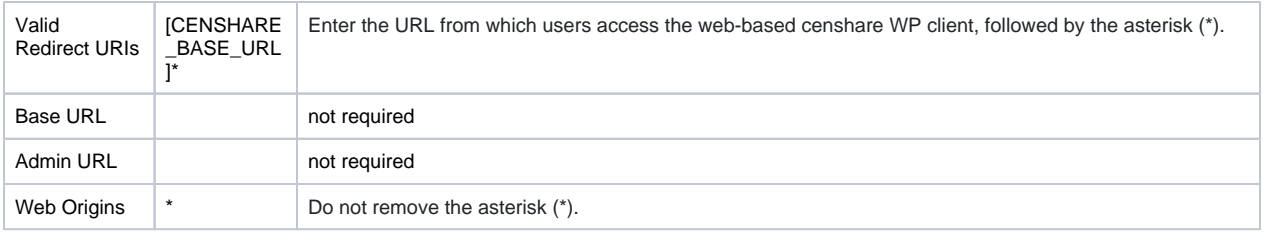

- 7. On the **Settings** tab, go to **Valid Redirect URIs** and add the following URIs:
	- <https://ci-hub.azurewebsites.net/api/v1/auth/login/censhare>
	- <http://localhost:8080/api/v1/auth/login/censhare>
	- [https://CENSHARE-SERVER/\\*](https://CENSHARE-SERVER/*)

#### **Get secret for Keycloak client**

In censhare Server with censhare WP, every request to the API of the censhare Server must be authenticated, including the REST API of the CIHUB module. For this purpose, an access token is added to each request. This access token is issued by the Keycloak server. If you want to develop custom schemas or test your **CORS** header, you need this access token.

To get the secret, do the following:

- 1. Login into the Keycloak Administration Console.
- 2. Go to the **Clients** section on the left side.
- 3. Open the **cihub** client.
- 4. Go to the **Credentials** tab.
- 5. Copy the **client secret** value in the **Secret** field.

# Register censhare Server at CI HUB

To connect the censhare Server to the CI HUB Server, you must register the censhare Server. The following is required for the registration:

- Keycloak client ID
- Keycloak secret

# Configure CIHUB module

- 1. In the **censhare Admin Client**, open **Configuration/Modules/CIHUB** and double-click **CIHUB Integration** to add a new configuration.
- 2. In the **General setup** section, select **Enabled**.
- 3. In the **Dataset** section, in **Configuration type**, select **Generic query**. Now, the **Asset filters** section displays. You can define an optional query with common parameters or asset flag parameters. For more information, see [Configure asset filters](https://infohub-author.censhare.com/display/CSDOCUMS/Configure+asset+filters+-+SysAdmin)
- 4. In the **Data changes behavior** section, you define how censhare handles incoming updates from the CI HUB server:
	- **Update as new version:** Select to create a new asset version in censhare.
		- **Default domain:** New assets are stored to the default domain.
		- **Default domain 2:** New assets are stored to the default domain 2.
		- **Primary output channel:** Assign an output channel to new assets.
- 5. In the **API and Schema Registry** section,
	- **Resource key of schema: (B)** Do not change (default: cihub-schema)!
	- **Default page size:**
	- **Allowed origins (CORS):** Add the **CI HUB server URL** and the **localhost URL**: The URL of the CI HUB server is provided by CI HUB. The default URI of the censhare client on a local user system is **http://localhost:8080** .
	- **CORS max age:** Set an optional value for the **Access-Control-Max-Age** header. This value sets the caching of CORS preflight responses in seconds. For example: 600 allows to cache responses for 10 minutes.
- 6. In the **Dynamic Image Cache** section, you can configure an image cache for every storage item type to reduce the API requests.
	- **Max age:**
	- **Cache size:**
	- $\bullet$ **Source storage item:**
	- **Autodetect type:**
	- **Default format:**
	-
- 7. In the Request logging section, you can configure log entries for API requests. **A** Use only for developing and testing of custom schemas! 8. In the **Webhooks** section, you can configure the URL and authentication for trigger events that are sent as webhooks to the CI HUB server.
	- **Base URL:**
	- **Timeout:**
	- $\bullet$ **Connection timeout:**
	- **HMAC:**
- 9. Click OK to save your configuration and close the dialog.
- 10. Update the server configuration.
- 11. Synchronize remote servers if you have a Master-Remote-Server setup.
- 12. To check if CORS is enabled, execute the following command:

```
curl - v -X OPTIONS 'https://CENSHARE_SERVER/hcms/v2.0/entity/presentation' \ 
-H 'Origin: https://myorigin' \ 
-H 'Authorization: Bearer ACCESS_TOKEN'
```
#### **Notes**

**(1)** Replace CENSHARE\_SERVER with the domain name of your censhare Server.

**(2)** Replace with the Keycloak access token. To generate a token, see Get secret for KeyCloak client.

### Bypass CORS

If you experience connection problems related to CORS, you can enter "\*". The CIHUB module then accepts any foreign origin. For security reasons, this setting must not be used on production systems!

### General server configuration

To enable deeplinks, the general configuration of the censhare Server must be adapted as follows:

- 1. In the **censhare Admin Client**, open **Configuration/Server/General**.
- 2. In the **JVM properties** section, look for **com.censhare.web.web-client-url**.

If the property does not exist, switch to [admin mode,](#) click  $\bigoplus$  to add a new entry, and enter the property name.

3. As property value, enter the URL of your censhare Web application. Usually, this URL looks as follows: **https://example.censhare.com /cihub/client/**.

If you are not sure, you can test the URL in a web browser. It opens the **censhare Web** login screen.

- 4. Next to the entry, select **Enable** to activate the property.
- 5. Click OK to save the configuration and close the dialog.
- 6. Restart the censhare Server.

#### Configure webserver

censhare WP uses an **nginx** webserver that handles all requests from and to external services. To avoid network errors when handling large files, we recommend to set maximum file size for uploads to **10GB** using the **client\_max\_body\_size** directive of nginx.

1. Open a terminal and go to the nginx configuration on **env**:

/etc/nginx/nginx.conf

2. Set the max file size:

client\_max\_body\_size 10 GB

#### Next steps

To use the CI HUB integration with Adobe CC applications, users must install the CI HUB connector plugin on their computers, register with CI HUB and connect to the censhare Server. For more information, see the [CI HUB user guide](https://infohub-author.censhare.com/display/CSDOCUMS/CI+HUB+integration+for+Adobe+Creative+Cloud) .